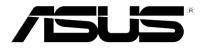

# P550 **User Manual**

E3319 First Edition August 2007

Copyright © 2007 ASUSTeK Computers, Inc. All Rights Reserved.

On part of this manual, including the products and software described in it, may be reproduced, transmitted, transcribed, stored in a retrieval system, or translated into any language in any form or by any means, except documentation kept by the purchaser for backup purposes, without the express written permission of ASUS Computer Inc. ("ASUS").

Product warranty or service will not be extended if: (1) the product is repaired, modified or altered, unless such repair, modification of alteration is authorized in writing by ASUS; or (2) the serial number of the product is defaced or missing.

ASUS PROVIDES THIS MANUAL "AS IS" WITHOUT WARRANTY OF ANY KIND, EITHER EXPRESS OR IMPLIED, INCLUDING BUT NOT LIMITED TO THE IMPLIED WARRANTIES OR CONDITIONS OF MERCHANTABILITY OR FITNESS FOR A PARTICULAR PURPOSE. IN NO EVENT SHALL ASUS, ITS DIRECTORS, OFFICERS, EMPLOYEES OR AGENTS BE LIABLE FOR ANY INDIRECT, SPECIAL, INCIDENTAL, OR CONSEQUENTIAL DAMAGES (INCLUDING DAMAGES FOR LOSS OF PROFITS, LOSS OF BUSINESS, LOSS OF USE OR DATA, INTERRUPTION OF BUSINESS AND THE LIKE), EVEN IF ASUS HAS BEEN ADVISED OF THE POSSIBILITY OF SUCH DAMAGES ARISING FROM ANY DEFECT OR ERROR IN THIS MANUAL OR PRODUCT.

SPECIFICATIONS AND INFORMATION CONTAINED IN THIS MANUAL ARE FURNISHED FOR INFORMATIONAL USE ONLY, AND ARE SUBJECT TO CHANGE AT ANY TIME WITHOUT NOTICE, AND SHOULD NOT BE CONSTRUED AS A COMMITMENT BY ASUS. ASUS ASSUMES NO RESPONSIBILITY OR LIABILITY FOR ANY ERRORS OR INACCURACIES THAT MAY APPEAR IN THIS MANUAL, INCLUDING THE PRODUCTS AND SOFTWARE DESCRIBED IN IT.

Products and corporate names appearing in this manual may or may not be registered trademarks or copyrights of their respective companies, and are used only for identification or explanation and to the owners' benefit, without intent to infringe.

# **Table of Contents**

| P550 specifications                 |    |
|-------------------------------------|----|
| Package contents                    | 9  |
| Chapter 1: Getting started          |    |
| Getting to know your P550           | 12 |
| Layout                              |    |
| Device components description       | 14 |
| Getting your device ready           |    |
| Installing the SIM card and battery | 16 |
| Charging the battery                |    |
| Starting up                         | 19 |
| Powering your device                | 19 |
| Using the stylus                    | 19 |
| Calibrating P550                    | 20 |
| Locking the keys and buttons        | 20 |
| The Today screen                    |    |
| Status indicators                   | 22 |
| Screen orientation                  | 25 |
| Start menu                          |    |
| ASUS Launcher                       |    |
| Using the ASUS Launcher             | 27 |

#### Chapter 2: Entering data

| Using the Input Panel                | 30 |
|--------------------------------------|----|
| Using the Block Recognizer           |    |
| Using the On-screen keyboard         |    |
| Using the Letter Recognizer          |    |
| Using the Transcriber                |    |
| Writing and drawing on the screen    | 34 |
| Recording voice                      | 35 |
| Using ActiveSync™                    | 36 |
| Synchronizing via mini-USB           |    |
| Synchronizing via Bluetooth          |    |
| Synchronizing with Exchange Server   | 40 |
| Setting the synchronization schedule |    |
| Searching information                | 43 |
| Getting Help                         | 44 |
| Chapter 2: Phone features            |    |
| Using the phone                      | 46 |
| Phone pad                            |    |
| Turn off phone function              |    |
| Adjusting the device volume          |    |
| Making a call                        | 48 |
| Using the phone pad                  |    |
| Making calls from Contacts           | 50 |

| Making calls from Call History            | 50 |
|-------------------------------------------|----|
| Using the Smart Dialer                    | 51 |
| Receiving a call                          | 52 |
| Chapter 4: Wireless features              |    |
| Using the Wireless Manager                | 54 |
| Using Bluetooth <sup>®</sup>              | 55 |
| Overview                                  | 55 |
| Turning ON/OFF Bluetooth in your device   | 55 |
| Creating a Bluetooth partnership          | 56 |
| Accepting a Bluetooth partnership         | 56 |
| Ending a Bluetooth partnership            | 57 |
| Setting up an outgoing Bluetooth COM port | 57 |
| Using Wi-Fi                               | 59 |
| Turning on Wi-Fi                          | 59 |
| Configuring wireless networks             | 60 |
| Adding a wireless network                 | 61 |
| Using Wi-Fi Manager                       | 62 |
| Setting a GPRS connection                 | 64 |
| GSM/3G Switch                             | 69 |
| GPS Catcher                               | 72 |
| Updating GPS data                         | 72 |
| Setting GPS Catcher                       | 73 |

| External GPS                                            | 74         |
|---------------------------------------------------------|------------|
| Setting external GPS device                             | 74         |
| Using the camera                                        | 78         |
| Launching the camera                                    | 78         |
| Navigation button functions in camera mode              | 79         |
| Camera mode screen                                      |            |
| Taking photos                                           |            |
| Video mode screen                                       |            |
| Recording videos                                        |            |
| Viewing pictures and videos                             | 98         |
| Viewing pictures and videos                             |            |
| Windows® Live                                           | 100        |
| Windows® Live                                           | 100        |
| To use Windows Live Messenger:                          | 100        |
| Signing up in Windows Live Messenger                    | 100        |
| Windows Live Search:                                    | 101        |
| Internet Sharing                                        | 102        |
|                                                         |            |
| Setting ring tone                                       | 103        |
| Setting ring tone                                       |            |
|                                                         | 103        |
| Adding ring tone to selection                           | 103<br>104 |
| Adding ring tone to selection<br>Changing the ring tone |            |

| ASUS status icon           | 110 |
|----------------------------|-----|
| CPU mode setting           | 111 |
| USB setting                | 111 |
| LCD Brightness             | 112 |
| Power                      | 112 |
| Memory                     | 113 |
| Storage card memory        | 113 |
| Programs running in memory | 114 |
| ASUS Status Settings       | 114 |
| Notices                    | 120 |
| Safety Information         |     |
| Contact information        | 130 |

# P550 specifications

| Processor         | Marvell PXA270 520MHz                                                                                   |  |
|-------------------|----------------------------------------------------------------------------------------------------|--|
| Operating system  | Microsoft® Windows Mobile 6 Professional                                                                |  |
| Memory            | 256MB Flash ROM, 64MB SDRAM                                                                             |  |
| Network system    | UMTS 2100 MHz (3GPP Band I), Tri-Band GSM (900/1800/1900 MHz),<br>GPRS Class 10                         |  |
| Display           | 3.5 inch 65K color TFT-LCD (QVGA 240 x 320 pixels)                                                      |  |
| GPS               | Built-in                                                                                                |  |
| Camera            | 2.0M pixels (fixed-focus)                                                                               |  |
| Connectivity      | WiFi 802.11 b+g, Bluetooth v2.0, mini-USB v1.1                                                          |  |
| Battery           | 1530mAh removable/rechargeable Li-Polymer                                                               |  |
| Battery life      | Standby time: Up to 300 hours (GSM) / 400 hours (WCDMA)*<br>Talk time: 5 hours (GSM) / 3 hours (WCDMA)* |  |
| Expansion slot    | One slot for Mini-SD cards                                                                              |  |
| Audio             | 2.5 mm stereo earphone jack / built-in microphone / built-in speakerphone                               |  |
| Audio/Video       | Supports: .3gp, .3g2, .MP4, .AAC, .AAC+, .AMR, .MID, .MP3, .WAV, .WMA, .WMV                             |  |
| Internet browsing | HTTP and WAP2.0                                                                                         |  |
| Weight            | 188.5 grams (with battery)                                                                              |  |
| Dimension         | 121 mm x 71 mm x 16.5 mm                                                                                |  |
| Messaging         | SMS, MMS v1.2, Push Email (Microsoft Exchange/Outlook)                                                  |  |
|                   | J2ME (CLDC 1.1 + MIDP2.0)                                                                               |  |
| Ringtones         | 40 channels polyphonic ringer                                                                           |  |

\* The battery life will depend on multiple factors, including network and usage environment.

## **Package contents**

Check your P550 package for the following items:

- ✓ ASUS P550 device
- ✓ Battery
- ✓ AC Adapter
- ✓ Mini-USB cable
- ✓ Headset
- ✓ Stylus
- ✓ Protection case
- ✓ Getting Started CD
- ✓ User Manual
- ✓ Quick Start Guide
- ✓ Warranty Card

#### NOTE:

If any item is damaged or missing, contact your retailer.

#### CAUTION:

- To reduce risk of fire, use only correct battery type. Refer to "Installing the SIM card and battery" section for details.
- . Do not attempt to disassemble the battery pack.
- Dispose of used batteries properly. Inquire from local authorities for proper disposal of battery.

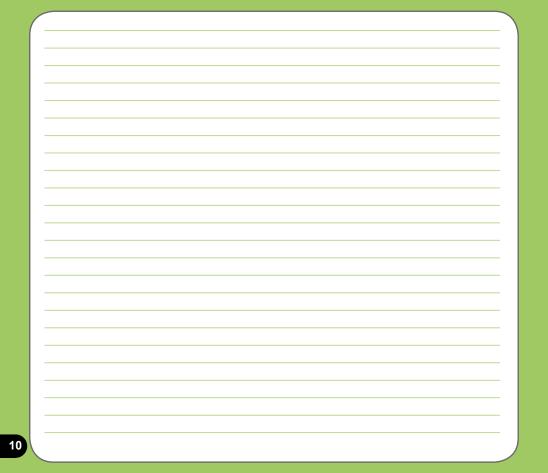

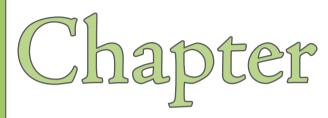

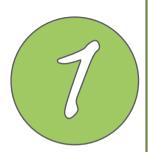

# **Getting started**

- Getting to know your P550
- Getting your device ready
- Starting up
- The Today screen
- ASUS Launcher

## Getting to know your P550

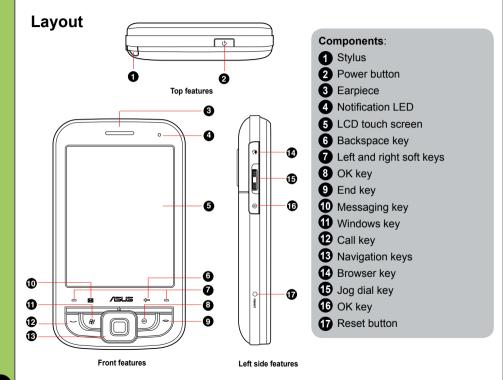

## Getting to know your P550

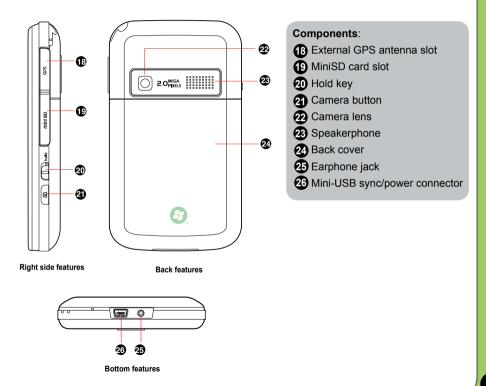

## **Device components description**

| No. | Item                     | Description                                                                                                    |
|-----|--------------------------|----------------------------------------------------------------------------------------------------|
| 1   | Stylus                   | Use the stylus to write, draw, or select items on the touch screen.                                                                                                    |
| 2   | Power button             | Press to turn the power ON or to set suspend mode or to wake device from sleep mode.<br>Press and hold to turn the power OFF.                                                                                                    |
| 3   | Earpiece receiver        | Allows you to listen to incoming/outgoing calls.                                                                                                    |
| 4   | Notification LED         | This multi-color LED notifies the following:<br>• Steady red - Battery is charging.<br>• Steady green - Battery is fully charged.<br>• Flashing green - Signal/network detected.<br>• Flashing red - Event alarm/notification.<br>• Flashing blue - Bluetooth <sup>®</sup> is set to ON. |
| 5   | LCD touch screen         | This touchscreen TFT LCD allows you to write, draw, or make selections using the stylus.                                                                                                    |
| 6   | Backspace key            | This key allows you to clear your previous text input.                                                                                                    |
| 7   | Left and Right soft keys | These keys perform the command indicated above the button.                                                                                                    |
| 8   | OK key                   | Press to confirm a command or to exit an open application.                                                                                                    |
| 9   | End key                  | Press to end a call.                                                                                                    |
| 10  | Messaging key            | Press to launch the Messaging application.                                                                                                    |
| 11  | Windows key              | Press to launch the Windows® Start menu.                                                                                                    |
| 12  | Call key                 | Press to receive an incoming call or make a call.                                                                                                    |
| 13  | Navigation keys          | Use to move through menus. Press the center to run an application or in camera mode, press to take a picture.                                                                                                    |

## **Device components description**

| No. | Item                      | Description                                                                                                    |
|-----|---------------------------|----------------------------------------------------------------------------------------------------|
| 14  | Browser key               | Press to launch the Internet Explorer.                                                                                                    |
| 15  | Jog dial key              | This three-direction jog dial key allows you to conveniently navigate through menus without using the stylus.                                 |
|     |                           | Press and hold to display the Volume pop-up menu.                                                                                             |
| 16  | OK key                    | Press to confirm a command or to exit an open application.                                                                                    |
| 17  | Reset button              | Insert the stylus or a sharp-pointed object, such as a paperclip, to restart the device.                                                      |
|     |                           | The Reset button only restarts your device. It will not erase all data in your device or restore your device to its factory default settings. |
| 18  | External GPS antenna slot | Insert your external GPS antenna into this slot.                                                                                              |
| 19  | MiniSD card slot          | Insert your miniSD card on this slot.                                                                                                    |
| 20  | Hold key                  | Slide to enable or disable all keys including the LCD touch screen.                                                                           |
| 21  | Camera button             | Press this button to take pictures.                                                                                                    |
| 22  | Camera lens               | This is the lens for the device's 2.0 mega pixel camera.                                                                                      |
| 23  | Speakerphone              | Use this to listen to music or talk over the phone handsfree.                                                                                 |
| 24  | Back cover                | Contains the battery that supplies power to the device.                                                                                       |
| 25  | Earphone jack             | Plug headset accessory to this port.                                                                                                    |
| 26  | Mini-USB sync/connector   | Use this connector to synchronize your data or to charge the battery.                                                                         |

## Getting your device ready

#### Installing the SIM card and battery

Before you can make a phone call using your P550, you need to install a Subscriber Identity Module (SIM) card. The SIM card contains your phone number, subscriber details, phone book, and additional phone memory.

Your P550 comes with a rechargeable Lithium-Ion battery.

New batteries come partially discharged and should be fully charged before using them. They generally do not reach their rated capacity until they have been charged and discharged at least four (4) times. We recommend that new batteries be charged overnight even though they may indicate that the charge is complete after a few hours. Sometimes charging may stop during the initial charge and it is necessary to remove the battery for approximately fifteen (15) minutes and then put it back on charge.

#### CAUTION:

Use only an ASUS qualified battery.

To install a SIM card and battery:

1. Remove the battery compartment cover.

#### NOTE:

When turned on, the device automatically turns off after you open the battery compartment to prevent data loss.

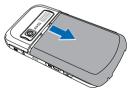

2. Remove the battery.

 Insert the SIM card with its gold contacts facing down and the notched corner oriented to the upper left corner of the slot as shown.

 Replace the battery into the compartment with its copper contacts properly aligned to the copper conductor on the device.

5. Replace the battery compartment cover.

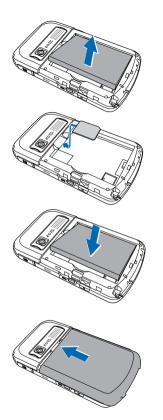

#### Charging the battery

The bundled battery pack is shipped partially charged. Charge the battery up to four (4) hours before using for the first time.

To charge battery:

- 1. Connect the AC adapter plug to the mini-USB connector at the bottom of the device.
- 2. Connect the AC power plug to a grounded wall socket or power strip.

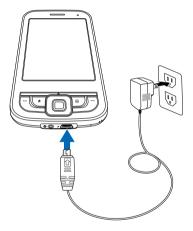

#### NOTE:

- The notification LED turns red and charging battery icon appears on the status bar indicating that the battery is charging.
- If your battery gets totally discharged, you need to recharge it for at least twenty minutes before you can turn it back on.

## Starting up

#### Powering your device

Make sure that your P550 is fully-charged before starting the device for the first time.

To turn on power:

1. Press and hold the power button.

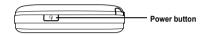

2. Follow onscreen instructions to align screen and set the local time zone.

### Using the stylus

The stylus is a pen-like device found behind the upper right corner of your P550.

- Use the stylus to write, draw, select, or drag an item on the screen.
- · Single-tap an item to select it.
- Tap and hold an item to see a menu.

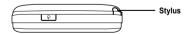

### Calibrating P550

Calibrating your device ensures that the item you tap on the screen is activated. This involves tapping in the center of targets that appear in various coordinates on the screen.

To calibrate your screen:

- 1. Tap Start > Settings > System tab > Screen.
- On the General tab tap Align Screen then follow the calibration screen instructions.

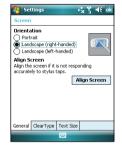

#### Locking the keys and buttons

You can lock the keys and buttons of your device to avoid inadvertently dialing numbers or launching any application. To lock the keys and buttons:

- 1. Locate the Hold button on the right side of your device.
- Slide the hold button downward to lock.
   To unlock, slide the hold button upward.

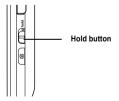

## The Today screen

The Today screen displays information useful to you. You can configure the Today screen to have all the important information you need.

- To access the Today screen, tap **Start > Today**.
- To personalize the Today screen, tap Start > Settings > Personal tab > Today.

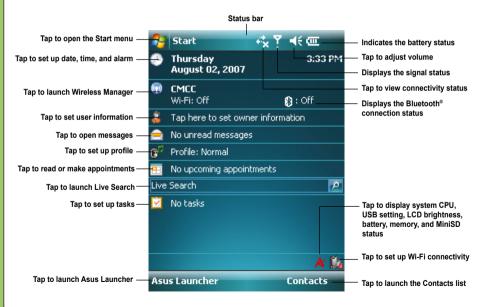

#### **Status indicators**

Refer to the table below for the Today screen icon status indicators.

| lcon       | Description                                    |
|------------|------------------------------------------------|
| 3G         | 3G network available                           |
| G          | General Packet Radio Services (GPRS) available |
| G.,        | Connecting via GPRS                            |
| ار.<br>ار. | Connected via GPRS                             |
| <b>4</b> 7 | Connecting with ActiveSync                     |
| +*x        | ActiveSync connection not active               |
| t          | ActiveSync synchronization in progress         |
| କ୍ତ        | Synchronization error                          |
| <b>C</b> . | Call forwarded                                 |
| -Cil       | Call in progress                               |
| £          | Call on hold                                   |
| <u>با</u>  | Missed call                                    |

### **Status indicators**

| lcon        | Description                          |  |
|-------------|--------------------------------------|--|
| $\times$    | New SMS message                      |  |
|             | New voice mail                       |  |
| 25          | New MMS message                      |  |
| ٣ı          | No cellular phone service            |  |
| Y           | No signal                            |  |
| Υ.          | Searching for cellular phone service |  |
| 51          | Indicates signal strength            |  |
| <b>■</b> ×  | Sound OFF                            |  |
| <b>-</b> ({ | Sound ON                             |  |
| <u>-</u> !  | Battery low                          |  |
| [9]         | Battery extremely low                |  |
|             | Battery partially charged            |  |
| ø           | Battery charging                     |  |

### **Status indicators**

| lcon  | Description                                                                        |
|-------|------------------------------------------------------------------------------------|
| (IIII | Battery fully charged                                                              |
|       | Roaming service. This icon appears only if you have international roaming feature. |
| 'Q'   | Vibrate or meeting mode on.                                                        |
| 8     | Bluetooth headset connected.                                                       |
| 6     | Bluetooth headset connected with sound.                                            |
| *     | Appears when you set the alarm                                                     |
| ď     | No SIM installed.                                                                  |
| Ø     | Notice indicator. Tap to view notice.                                              |

#### **Screen orientation**

You can set the screen to three different orientations:

- 1. Portrait
- 2. Landscape (right-handed)
- 3. Landscape (left-handed)

Set to Portrait mode to get a better view or better operation of certain applications on your device. Set to Landscape when viewing pictures, video or viewing longer text files.

To change the screen orientation, tap **Start > Setting > System** tab **> Screen**, then select the orientation you want.

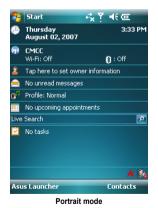

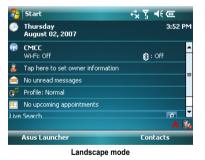

#### Start menu

The Start menu contains various programs and applications that you commonly use. Tap **Start** to display the start menu items.

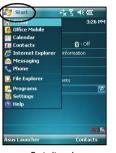

| 5tart                         | ⊷, Υ_ +: œ  |
|-------------------------------|-------------|
|                               | 3:27 PM     |
| 🔗 Today                       |             |
| 🕵 Office Mobile<br>📻 Calendar | 👔 : off     |
| Contacts                      | information |
| 🦉 Internet Explorer           |             |
| 🚔 Messaging                   |             |
| 📞 Phone                       | ents        |
| Programs                      |             |
| 👸 Settings                    | A 🕅         |
| (?) Help                      | Contacts    |

Portrait mode

Landscape mode

You can also customize the items that appear in the Start menu.

To do this:

- 1. Tap Start > Settings > Personal tab > Menus.
- 2. Select the check boxes of the items you want to appear in the Start menu. You can select up to seven (7) items.

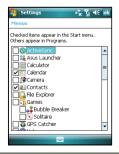

## **ASUS Launcher**

#### Using the ASUS Launcher

ASUS Launcher provides an alternative and quick way to launch applications, perform tasks, and change device settings.

To launch ASUS Launcher, you may either:

- Tap Start > Programs > ASUS Launcher from the Today screen.
- Tap Asus Launcher located at the lower left corner of the Today screen.

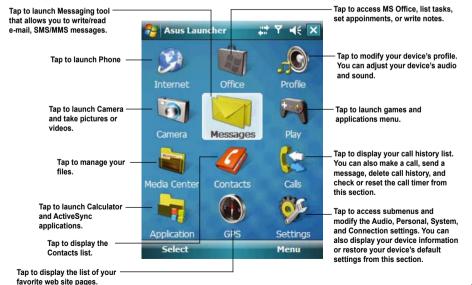

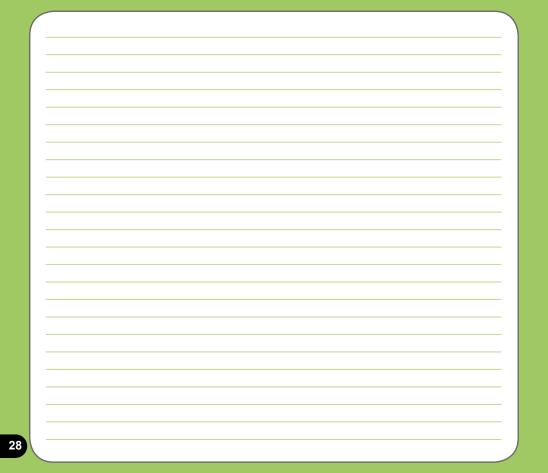

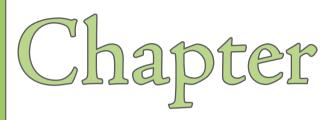

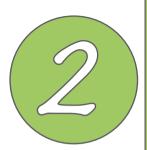

# **Entering data**

- Using the Input Panel
- Writing and drawing on the screen
- Recording voice
- Using ActiveSync™
- Synchronizing with Exchange Server
- Searching information
- Getting Help

## **Using the Input Panel**

When you start an application or select a field that requires text, symbols, or numbers, the Input Panel icon appears on the menu bar. The Input Panel allows you to select various input methods including: **Block Recognizer**, **Keyboard**, **Letter Recognizer**, and **Transcriber**.

#### Using the Block Recognizer

The Block Recognizer allows you to use a single stroke to write letters, numbers, symbols, or punctuations, which are converted into typed text.

To use the Block Recognizer:

- 1. In an application, tap the Input Panel arrow, then tap Block Recognizer.
- 2. Write letters, numbers, symbols, or punctuations in the designated writing area.

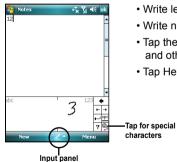

- Write letters on the abc (left) area of the box.
- Write numbers on the 123 (right) area of the box.
- Tap the special symbols button to key in symbols, punctuations and other special characters.
- Tap Help "?" button for help on how to write characters.

#### Using the On-screen keyboard

With the on-screen keyboard, you can key in text, symbols, numbers, or other special characters when input is possible.

To key in text using the on-screen keyboard:

- 1. In an application, tap the Input Panel arrow, then tap Keyboard.
- 2. To key in text, tap the keys on the on-screen keyboard.

| 😽 Notes 🤹 🏹 📢 ok                                                                |  |  |
|---------------------------------------------------------------------------------|--|--|
| The quick brown fox jumps over the lazy dog.                                    |  |  |
| =                                                                               |  |  |
|                                                                                 |  |  |
|                                                                                 |  |  |
| v<br>123 1 2 3 4 5 6 7 8 9 0 - = ◆                                              |  |  |
| Tabqwertyuiop[]                                                                 |  |  |
| CAP a s d f g h j k l ;                                                         |  |  |
| Shift $z   x \in v \mid b \mid n \mid m \mid . \mid / \leftarrow$<br>Ctl áü ` \ |  |  |
| Cttl áül ` \                                                                    |  |  |
|                                                                                 |  |  |
| Input panel                                                                     |  |  |

To enlarge the on-screen keyboard:

- 1. Tap the Input Panel arrow, then tap **Option**.
- 2. Select Keyboard from the Input Method list.
- 3. Tap Large Keys.

#### Using the Letter Recognizer

With the Letter Recognizer you can write individual letters, numbers, or special characters, which are converted into typed text.

To use the Letter Recognizer:

- 1. In an application, tap the Input Panel arrow, then tap Letter Recognizer.
- 2. Write letters, numbers, symbols, or punctuations in the designated writing area.
  - Write capital letters on the ABC (left) area of the box.
  - Write lower case letters on the abc (middle) area of the box.
  - Write numbers on the 123 (right) area of the box.
  - Tap the special symbols button to key in symbols, punctuations, and other special characters.
  - Tap Help "?" button for help on how to write characters.

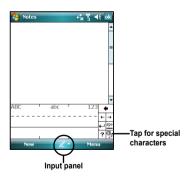

#### **Using the Transcriber**

Transcriber is a handwriting recognition program that allows you to write in cursive, print, or mixed styles. It reliably recognizes not only written text but also numbers and symbols. Make sure to write legibly. See Help for more information on the Transcriber.

To use the Transcriber:

- 1. Start an application that accepts user input, such as Notes or Word Mobile.
- 2. Tap the Input Panel arrow, then tap Transcriber.

To write using Transcriber (using Notes):

- 1. Tap screen to position the cursor where you want the text to appear.
- 2. Use the stylus to write on the screen. The handwriting will be converted to text after you lift the stylus from the screen.

To edit text:

- 1. Draw a line across the text you want to edit. After you lift the stylus from the screen, the line will disappear and the selected text will be highlighted.
- You can now rewrite the text or use the Transcriber gestures to edit your selected text. See Help (2) for the Transcriber gestures.

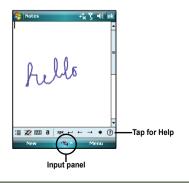

## Writing and drawing on the screen

You can write or draw directly on the screen and save notes in your own handwriting. If you prefer to use your own handwriting or use drawings in your notes, set the default input mode to **Writing**. If you prefer text, set the default mode to **Typing**.

To set the default input mode for Notes:

- 1. Tap Start > Programs > Notes.
- 2. From the Notes list, tap Menu > Options.
- 3. In the Default mode: box, tap the down arrow and select any of the following:
  - Writing if you want to draw or enter handwritten text in a note.
  - Typing if you want to create a typed note.
- 4. Set the other options according to your preference.
- 5. Tap ok when finished.

To write a note:

- 1. Tap Start > Programs > Notes.
- 2. From the Notes list, tap New.
- 3. Write your text on the screen.
- 4. When finished, tap ok to return to the Notes list.

## **Recording voice**

At any time, whether your phone is on stand-by or active mode, you can add a recording to a note while using your device.

To create a voice recording using Notes:

- 1. Tap Start > Programs > Notes.
- 2. From the Notes list, tap New.
- If you do not see the recording toolbar, tap Menu > View Recording Toolbar.
- 4. Tap the record icon to begin recording.
- 5. Place the receiver near your mouth or source of sound.
- 6. Tap the stop icon when finished recording. A recording icon appears on the note.
- 7. Tap **ok**.

To add a recording to a saved note:

- 1. Tap Start > Programs > Notes.
- 2. From the Notes list, tap to open a saved note.
- 3. If you do not see the recording toolbar, tap Menu > View Recording Toolbar.
- 4. Tap the record icon to begin recording.
- 5. Place the receiver near your mouth or source of sound.
- 6. Tap the stop icon when finished recording. A recording icon appears on the note.

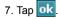

| Se Notes | - fx Y +€ ok  |
|----------|---------------|
|          | 4             |
|          |               |
|          |               |
|          |               |
|          |               |
|          | _             |
|          |               |
|          |               |
|          |               |
|          |               |
|          |               |
|          |               |
|          | 1.0.1.0.1.4.4 |

## Using ActiveSync™

ActiveSync<sup>™</sup> allows you to synchronize data in your device with data in your computer. ActiveSync can also synchronize over a wireless or cellular network with Microsoft Exchange Server, provided that your cellular phone service or company is running Microsoft Exchange Server with Exchange ActiveSync. When synchronized directly with Exchange Server, you can stay up to date even when your PC is turned off.

During synchronization, ActiveSync compares the data in your device with the data in your computer or Exchange Server, and updates all data with recent changes.

You can select and synchronize data in the following locations using ActiveSync:

- Contacts
- Calendar
- Email
- Tasks
- Notes
- Favorites
- Files
- Media

You can also exchange data between your computer and device without synchronizing.

ActiveSync is already installed in your device, but before you can synchronize data with your computer, you must first install ActiveSync in your computer. Install ActiveSync from the Microsoft Getting Started CD that came with your device package.

After you have installed ActiveSync, set up a sync relationship between your device and your computer. ActiveSync recognizes your device and automatically transfers the synchronization settings you have in your device.

If you wish to synchronize your device with Exchange Server through your company or service provider, obtain the name of the Exchange Server, user name, password, and domain name from your network administrator before starting the Sync Setup Wizard.

To install and configure ActiveSync in your computer:

- 1. Insert the Microsoft Getting Started CD that came with your device package.
- 2. Follow the screen instructions.
- After the setup is complete, the Sync Setup Wizard automatically starts when you connect your device to your computer. Follow the screen instructions to complete the wizard.
- 4. From the Sync Setup Wizard, you can:
  - Configure an Exchange Server connection to synchronize directly with an Exchange Server. Acquire from your network administrator the required parameters for input.
  - Create a synchronization relationship between your computer and your device.
- 5. Select the information type that you want to synchronize.
- 6. After you finish the wizard, ActiveSync automatically synchronizes your device. You can disconnect the device after the synchronization is complete.

#### NOTE:

- · You cannot use WLAN to synchronize a database.
- Refer to your Windows® Mobile Help, for more information about ActiveSync synchronization.

When connected, your device automatically synchronizes with your computer. ActiveSync synchronizes everytime you make a change on either the device or computer.

### Synchronizing via mini-USB

You can connect to your device using the bundled mini-USB cable to synchronize to your computer.

To synchronize your device via mini-USB:

- 1. After installing ActiveSync to your computer, connect the mini-USB plug to the mini-USB connector at the bottom of the device.
- Connect the other end of the USB cable to your computer. Upon connection, ActiveSync automatically synchronizes your device.

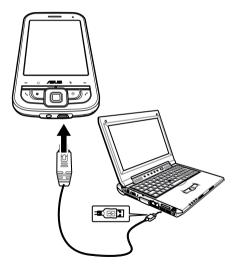

### Synchronizing via Bluetooth®

You can connect your device to your computer using the Bluetooth wireless technology. To synchronize your device via Bluetooth:

- 1. Configure Bluetooth in your computer to support ActiveSync. Refer to the ActiveSync Help in your computer for instructions.
- 2. Turn on Bluetooth in your device. See "Using Bluetooth" section in Chapter 4 for details.
- 3. On your device, tap **Start > Programs > ActiveSync**.
- From the ActiveSync screen, tap Menu > Connect via Bluetooth. Make sure your device is within Bluetooth range with your computer.

If this is the first time you connect to this computer via Bluetooth, perform the Bluetooth wizard in your device and set up a Bluetooth partnership between your device and computer. Refer to Chapter 4 for Bluetooth wireless connection settings.

## Synchronizing with Exchange Server

To synchronize your device with Exchange Server:

 From the ActiveSync menu, tap Menu > Add Server Source.

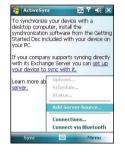

 In the Server Address field, key in the address of the server running Exchange Server then tap Next. If necessary, tap the check box This server requires an encrypted (SSL) connection.

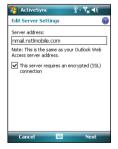

3. Key in your name, password, and domain then tap **Next**.

4. Tap the check boxes to select the data items that you want to synchronize with Exchange Server. To change the available synchronization settings, select a data item then tap Settings. Tap Finish when done.

5. Start the sync process.

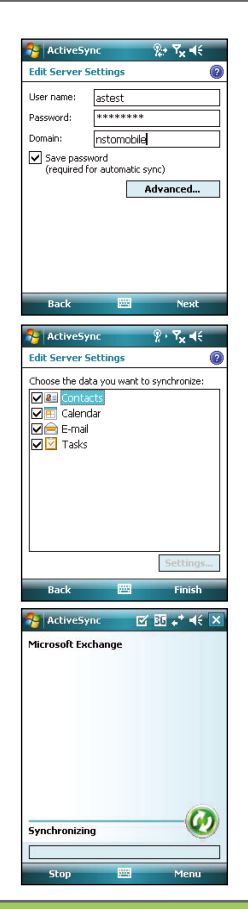

#### Setting the synchronization schedule

To set the synchronization with Exchange Server:

1. From the ActiveSync screen, tap **Menu > Schedule**.

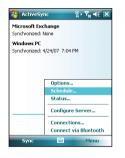

2. Refer to the table for input details.

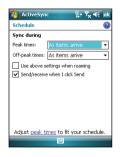

|                  | Recommended setup                                                                     |
|------------------|---------------------------------------------------------------------------------------|
| High             | Select a shorter interval in the Peak times list.                                     |
| Low              | Select <b>As items arrive</b> option or a longer interval in the Off-peak times list. |
| While roaming    | Check Use above settings while roaming.                                               |
| Sending messages | Check Send outgoing items immediately.                                                |

### **Searching information**

Using the search tool, you can search for files and other items stored in your device or the external MiniSD card. You can search by file name or by words located in various applications including the Calendar, Contacts, Excel Mobile, Word Mobile, Outlook Mobile, Help, Messages, Notes, and Tasks. You can also filter your search to files larger than 64 KB.

To search for a file or an item:

- 1. Tap Start > Programs > Search.
- 2. In Search for field, input the file name, word, or other information you want to search.
- 3. In **Type** field, select the data type to help you filter your search.
- 4. Tap Search. Found items are listed in Results.
- 5. In the Results list, tap the item with the information you need.

| 🚰 Search 🛛 🚑 🎽                                                                                                 | ב <b>י</b> וּ ב  |
|----------------------------------------------------------------------------------------------------|------------------|
| Search for: < >                                                                                                | •                |
| Type: All data                                                                                                 | •                |
| Results                                                                                                    |                  |
|                                                                                                    |                  |
|                                                                                                    |                  |
|                                                                                                    |                  |
|                                                                                                    |                  |
|                                                                                                    |                  |
| 123 1 2 3 4 5 6 7 8 9 0                                                                                        | - = 🕈            |
| Tab q w e r t y u i o                                                                                          | <b>P</b>   [   ] |
| CAP a s d f g h j k l                                                                                          | 121              |
| Shift z x c y b n m /                                                                                          | . / +            |
| Ctiláü `\\                                                                                                    | ↑ ← →            |
| The second second second second second second second second second second second second second second second s | vanced           |

## **Getting Help**

You can easily find Help for using any program on the device.

To get help for a program:

From the Today screen or program, tap Start > Help.
 A page will open with links to topics that explain how to use the program.

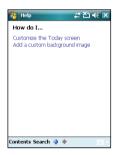

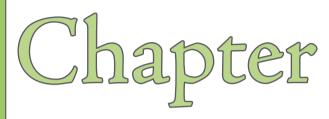

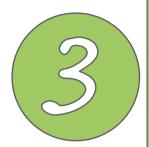

# **Phone features**

- Using the phone
- Making a call
- Receiving a call

## Using the phone

Like a standard mobile phone, you can use your P550 to make and receive calls. You can also keep a history of calls made and received, send SMS or MMS messages, take notes while talking, call from Contacts, and copy data from installed SIM card to your device.

#### Phone pad

The phone pad allows you to easily dial and access the Contacts, Call History, Speed Dial, Video Call, and Phone settings. To launch the Phone pad, do any of the following:

- Tap Start > Phone.
- Press the talk the button.

### Turn off phone function

Generally, you are required to turn off your cellular phone onboard an aircraft during take-off and landing. Wireless Manager lets you turn off the phone function but keep your device turned on to use other functions.

To use flight mode:

- 1. Tap the signal icon **Y**, or tap **Start > Settings > Connections** tab **> Wireless Manager**.
- 2. Tap Phone to turn on/off the phone connection.

#### Adjusting the device volume

To adjust the device volume:

- 1. Tap the speaker icon.
- 2. From the volume menu, you can:
  - Adjust the phone volume or device volume by moving the slider to the desired volume level.
  - Tap On, Vibrate, or Off to change the system and ringer volume settings.

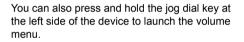

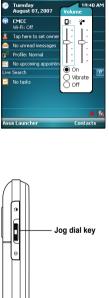

0

.∎(÷ (0) 42 8

10:40 05

## Making a call

You can make a phone call using the phone pad. You can also make calls directly from the Contacts, Call History, or Speed Dial.

### Using the phone pad

To make a call using the phone pad:

- 1. Tap Start > Phone.
- 2. From the phone pad, tap the number of the party you want to call then tap

If you tapped the wrong number, tap the back arrow to erase number to the left.

- 3. Talk to the called party when connected.
- 4. When finished, tap End to end the call.

You can also press the Call key to launch the phone pad.

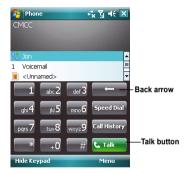

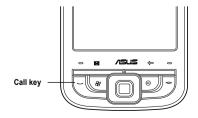

#### Phone pad features

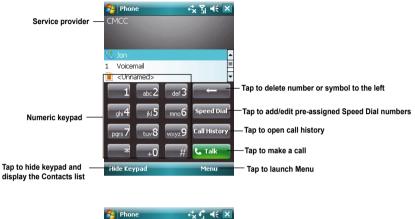

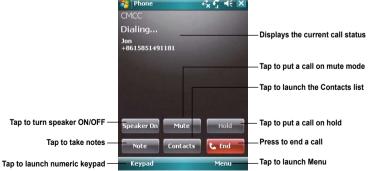

#### Making calls from Contacts

To make a call directly from Contacts:

- 1. Tap Start > Phone.
- 2. Tap the contact you want to call from the phone pad, and then tap Call.

You can also tap **Contacts** on the menu bar or press the Right soft key to launch Contacts.

- 3. You can do any of the following to make a call:
  - Tap to select a contact, then from the Contacts list, tap Call.
  - Tap Enter a name then key in the name you want to call from Contacts. Tap Call or press the Left soft key to dial the selected item.

### Making calls from Call History

To make a call from the call history:

- 1. Tap Start > Phone.
- 2. Tap Menu > View > All calls.
- The call history appears above the phone pad. Scroll to the desired contact or phone number, then tap Call.

You can also press the Left soft key to launch Call History.

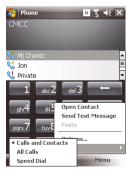

### Using the Smart Dialer

With Smart Dialer you can find a contact more quickly. Just tap the first letters of the contact you want to call. Your device smartly matches it with your Contacts list and display the matched contact.

To use the Smart Dialer:

- 1. On the Phone pad, tap the beginning letters of the contact name.
- 2. Tap the desired contact name from the list appearing above the Phone pad.
- 2. Tap **w** revealed or press the Call key to call the desired contact name.

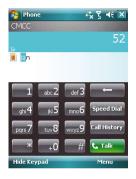

## **Receiving a call**

When you receive a call, a message will appear giving you the option to answer or reject the incoming call.

To answer or reject an incoming call:

- Tap Answer or press Call key to receive a call.
- Tap Ignore or press End key to reject a call.

TIP:

Press and hold Call key to switch receiver to speakerphone mode.

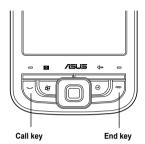

The following pop-up screen appears during an incoming call:

- Tap Answer to receive call or
- Tap Ignore to dismiss call.

| đ | Phone - Incoming |       |
|---|------------------|-------|
| İ | China Mobile     |       |
|   | Incoming Voice C |       |
|   | 02161203888      |       |
|   |                  |       |
|   |                  |       |
|   | Answer 🔤 I       | gnore |

To terminate a call:

• Tap End or press End key to terminate an active call.

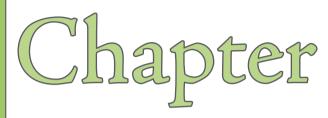

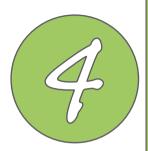

# **Wireless features**

- Using the Wireless Manager
- Using Bluetooth®
- Using Wi-Fi
- Setting a GPRS connection
- GSM/3G Switch

## **Using the Wireless Manager**

The Wireless Manager allows you to turn the power off or on to your wireless connections in a single location. This is a quick way to preserve battery power or to prepare your device for an airplane flight.

To use the Wireless Manager:

- 1. Tap Start > Settings > Connections tab > Wireless Manager.
- 2. From the Wireless Manager screen, do any of the following:
  - Tap the button for a desired wireless connection type to turn it on or off. If it is already turned off, the button is a lighter color and displays an icon marked with an X.
  - Tap All off to turn all wireless connections on or off.
  - Tap Menu to change settings for one of the displayed wireless connection types.

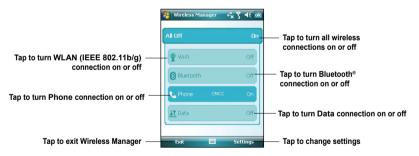

4. Tap **Done** or **X** to exit Wireless Manager.

## **Using Bluetooth®**

#### Overview

Bluetooth<sup>®</sup> is a short-range wireless communications technology that allows devices with Bluetooth capabilities to exchange data within a radius of about 10 meters (30 feet) without requiring a physical connection. With Bluetooth enabled in your device, you can:

- Connect and communicate (such as beam files, tasks, contacts) with other devices with Bluetooth features.
- Use Bluetooth service. After you connect to another device or computer using Bluetooth, you can use the services available on that device.

### Turning ON/OFF Bluetooth in your device

To turn on/off Bluetooth in your device:

- 1. From the Today screen, tap Start > Settings > Connections tab > Bluetooth.
- 2. From the Mode tab, select or clear the Turn on Bluetooth check box.

You can also turn on/off Bluetooth using the Wireless Manager. Tap Start > Settings > Connections tab > Wireless Manager.

#### NOTES:

When not in use, deactivate Bluetooth in your device to conserve battery power.

#### Creating a Bluetooth partnership

You can create a partnership between your device and another device that has Bluetooth capabilities.

To create a Bluetooth partnership:

- 1. Ensure that the two devices are turned on, visible, and within close range.
- 2. From the Today screen, tap Start > Settings > Connections tab.
- 3. Tap **Bluetooth > Devices** tab **> Add new device**. Your device searches for other Bluetooth-enabled devices and displays them in a list.
- 4. Tap the name of the other device, and tap Next.
- 5. In **Passcode**, enter an alphanumeric passcode between 1 and 16 characters, and tap **Next**. Using a passcode provides enhanced security.

If you do not want to enter a passcode, leave it blank, and tap Next.

- 6. Enter the same passcode on the other device.
- 7. To give the partnership a more meaningful name, change the name of the device in **Display Name**.
- 8. Tap Finish.

### Accepting a Bluetooth partnership

To accept a Bluetooth partnership:

- 1. Ensure that your device is turned on, visible, and within close range.
- 2. When prompted to accept a partnership with the requesting device, tap Yes.
- If a passcode is requested, enter the same passcode that was entered on the requesting device, and tap Next. You must enter an alphanumeric passcode between 1 and 16 characters.
- 4. To give the partnership a more meaningful name, change the name of the device in **Display Name**.
- 5. Tap Finish.

### Ending a Bluetooth partnership

To end a Bluetooth partnership:

- 1. From the Today screen, tap Start > Settings > Connections tab.
- 2. Tap Bluetooth > Devices tab.
- 3. Tap and hold the partnership you want to end.
- 4. Tap Delete.

### Setting up an outgoing Bluetooth COM port

The list item **New Outgoing Port** will be available only if one or more Bluetooth-connected devices support serial (COM) connections.

- 1. Ensure that your device is connected to the other device via Bluetooth.
- 2. Tap Start > Settings > Connections tab.
- 3. Tap Bluetooth > COM Ports tab.
- 4. Tap New Outgoing Port.
- 5. Select a numbered COM port from the list.

If the port cannot be created, it is in use. Select a different numbered port.

- 6. To use this COM port to communicate only with devices with which your device has a Bluetooth partnership, select the **Secure Connection** check box.
- 7. Tap Finish.

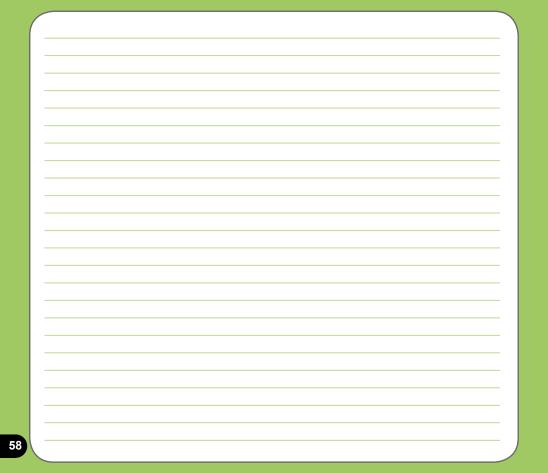

## **Using Wi-Fi**

The Wi-Fi icon on the Today screen gives you easy access to the Wi-Fi feature on your device. Tapping the icon displays a menu that allows you to:

- Turn Wi-Fi on or off
- Open Wi-Fi Manager

### **Turning on Wi-Fi**

To turn on Wi-Fi:

1. From the Today screen, tap 🥨 > Turn on Wi-Fi.

The device then automatically scans for all available wireless networks within the Wi-Fi range.

- From the list of detected wireless networks, select a wireless network that you want to connect the device to.
- 3. Select whether the wireless network connects to The Internet or Work network.
- 4. Tap **Connect**. The device then connects to the selected network.

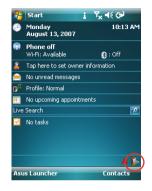

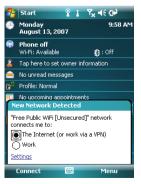

#### **Configuring wireless networks**

To configure a wireless network:

- 1. To launch Wi-Fi settings page, you can do either of the following:
  - Tap **Settings** after selecting a wireless network to connect your device to.
  - Tap Start > Settings > Connections tab > Wi-Fi.
- On the Configure Wireless Networks screen, tap an available wireless network, then make the necessary changes. If the wireless network you want to connect to is not on the list, tap Add New.... Refer to the succeeding sections for details on how to add new wireless networks.

Tap **Network Adapters** tab and select an adapter. Tap an adapter to set it if necessary.

4. Tap ok when done.

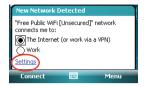

| 🔗 Set               | tings                 | I T <sub>×</sub> € | ok |
|---------------------|-----------------------|--------------------|----|
| Configu             | re Wireless Netw      | orks               | ?  |
|                     | New<br>9 Public WiFi  | Available          |    |
| Network<br>All Avai | s to access:<br>Jahle |                    |    |
|                     | Network Adapters      |                    |    |
| Conn                | ect                   | Menu               |    |

#### Adding a wireless network

If the device fails to automatically detect the wireless network you want to connect to, you can add the network. Ask for the wireless network settings from your network administrator.

To add a wireless network:

- 1. To launch the Wi-Fi settings page, you can do either of the following:
  - Tap **Settings** after selecting a wireless network to connect your device to.
  - Tap Start > Settings > Connections tab > Wi-Fi.

Tap Wireless > Add New...

- 2. Enter a name for the network and select an item from the **Connects to:** dropdown menu. Then tap **Next**.
- 3. Set authentication, data encryption and network key. Refer to your network administrator for these information. Then tap **Next**.
- If you need to change the EAP type, check the adapter box and then change the EAP type.
- 5. Tap Finish when done.

| 🚰 Settings                                                                               | ¶ <sub>x</sub> 4€             | 😝 Settings                 | i Ÿ <sub>×</sub> ∢€    |
|------------------------------------------------------------------------------------------|-------------------------------|----------------------------|------------------------|
| Configure Wireless Networ                                                                | < 🙆                           | Configure Networ           | k Authentication 👘 🔞   |
| Network name:                                                                            |                               | Authentication:            | Open 🔹                 |
| Connects to: The Interne                                                                 | t 👻                           | Data Encryption:           | WEP 👻                  |
| This is a hidden network                                                                 |                               | The key is autom           | natically provided     |
| This is a device-to-device (a connection                                                 | id-hoc)                       | Network key:<br>Key index: | •                      |
| 123 1 2 3 4 5 6 7 8<br>Tablo werty u<br>CAPasdf ghj<br>Shift z x c v b n m<br>Ctláti \ \ | 90-=<br>0p[]<br>k1;'<br>,.//← | Tabqwert<br>CAPasdf        | 6 7 8 9 0 - = <b>♦</b> |
| Cancel 🔤 🔶                                                                               | Next                          | Back                       | Mext                   |

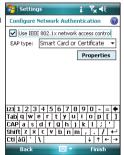

#### Using Wi-Fi Manager

The Wi-Fi Manager shows connection status and information on a wireless network, and allows you to manually scan your area for available wireless networks.

To open Wi-Fi Manager, you can do either of the following:

- Tap 🌆 > Wi-Fi Manager.
- Tap Start > Settings > Connections tab > Wi-Fi Manager.

There are four tabs in the Wi-Fi Manager:

#### Wi-Fi Status

This page shows the current connection status and link information.

#### Setting

This page allows you to define settings for establishing a device-todevice wireless connection as well as power saving settings.

#### NOTE:

We recommend to set the Power Save to Enable.

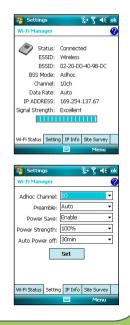

#### IP Info

This page shows the network information and provides a way to get the new IP address from the DHCP server.

The Renew button enables you to request the DHCP server for a new IP address. This function would take several seconds to get the new IP address.

The Ping button serves as the network's diagnostic tool. It enables you to detect if your device is connected to the network.

#### Site Survey

This page shows the nearest available wireless networks.

Each wireless network is preceded by an icon for easy identification. The network channel,

RSSI, and BSSID are also displayed in columns.

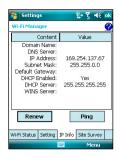

| 🐴 Setting                                                                                                    | IS        |          | <b>%</b> • ` | <b>ï </b> | ok  |
|----------------------------------------------------------------------------------------------------|-----------|----------|--------------|-----------|-----|
| Wi-Fi Mana                                                                                                    | ger       |          |              |           | 2   |
| ESSID                                                                                                    |           | CH RS    | BI           |           | BS  |
| ≫Wireless                                                                                                    |           | 10 🦸     |              | 02-20     | -DO |
|                                                                                                    |           |          |              |           |     |
|                                                                                                    |           |          |              |           |     |
|                                                                                                    |           |          |              |           |     |
|                                                                                                    |           |          |              |           |     |
|                                                                                                    |           |          |              |           |     |
| 1                                                                                                    |           |          |              |           | •   |
|                                                                                                    | D         | <b>6</b> | 1            |           |     |
|                                                                                                    | Re        | -Scan    |              |           |     |
| Wi-Fi Status                                                                                                    | Colline . | 10.1-6-  |              |           |     |
|                                                                                                    | betting   | 11P INFO | site         | Survey    | E.  |
| and the second second second second second second second second second second second second second second second |           | 1222     |              | Menu      |     |

## Setting a GPRS connection

Your P550 allows you to connect via General Packet Radio Service (GPRS). GPRS is a wireless communication standard that runs at speeds of up to 115 kbps, compared to 9.6 kbps of the current Global System for Mobile Communication (GSM). It supports a wide range of bandwidth that allows sending and receiving small bursts of data, such as email and web browsing.

To set a GPRS connection in your device:

- From the Today screen, tap Start > Settings > Connections tab > Connections.
- 2. From the Connections screen, tap Add a new modem connection.

3. Enter a unique name for the connection then select **Cellular** Line (GPRS) from the modem list.

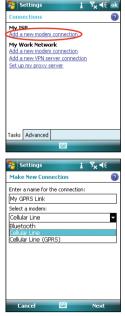

#### 4. Key in the Access point name.

- 5. Key in your user name, password, and domain then tap **Finish**. Contact your network administrator for assistance.
- Settings
   I
   Y<sub>X</sub> 4 (

   My GPRS Link
   (2)

   Enter the number exactly as it should be dated. Include any extra numbers, such as an outside line or credit card.
   (1)

   My Access Point
   (1)
   (1)
   (1)

   My Access Point
   (1)
   (1)
   (1)
   (1)

   Izab q (w e) r
   (1)
   (1)
   (1)
   (1)
   (1)

   Shift z
   (2)
   (1)
   (1)
   (1)
   (1)
   (1)

   Shift z
   (2)
   (1)
   (1)
   (1)
   (1)
   (1)
   (1)

   Back
   (2)
   Next
   Next
   Next
   (1)
   (1)
   (1)
   (1)

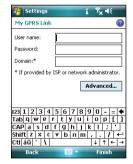

#### NOTE:

The GPRS and USB connections cannot be used at the same time.

#### **Connecting GPRS**

To connect GPRS:

- 1. From the Today screen, tap Start > Settings > Connections tab > Connections.
- 2. From the Connections screen, tap Manage existing connections.

3. Tap and hold on an existing connection then from the pop-up menu tap **Connect**.

Tap **Delete** if you want to delete the selected connection.

4. When connected, tap **w** to exit.

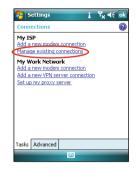

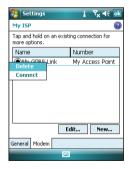

If you have set a default GPRS connection, it automatically connects when you launch an application that connects to the Internet.

- Launch any application that connects to the Internet (such as Internet Explorer). The device will automatically connect to your default GPRS connection. A pop-up callout appears to display the connection status.
- When connected, you can start browsing the Internet. If you are using Internet Explorer, the default site will be displayed.

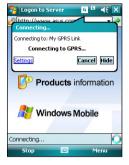

### **Disconnecting GPRS**

To disconnect GPRS:

- 1. Tap **G**/3G from the status bar.
- 2. From the pop-up callout, tap **Disconnect**.

#### NOTES:

• If your ActiveSync is set to sync with Exchange Server automatically, synchronization will occur after you connect again.

• GPRS will automatically reconnect everytime you launch an application that requires GPRS connection (such as Internet Explorer or Pocket MSN).

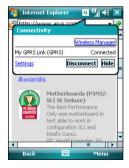

#### Using the GPRS Tool

The GPRS Tool allows you to conveniently select and connect to your GPRS service provider.

To connect via GPRS Tool:

1. From the Today screen, tap Start > Settings > Connections tab > Network Setting.

You can also tap **G**/**3G** on the status bar then tap **Settings** from the pop-up callout.

2. From the Network Setting screen, select your GPRS provider from the list.

#### NOTES:

- · Operators vary in different regions.
- The GPRS and USB connections cannot be used at the same time.

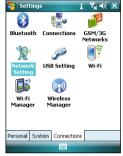

| 🄧 Settings 🚹 🏹 🕂 ok                                                                        |
|--------------------------------------------------------------------------------------------|
| Network Setting                                                                            |
| Select your operator to configure<br>the WAP, MMS, and internet services<br>automatically. |
| Operators:                                                                                 |
| <b></b>                                                                                    |
|                                                                                            |
|                                                                                            |
|                                                                                            |
|                                                                                            |
|                                                                                            |
|                                                                                            |

## **GSM/3G Switch**

This function allows you to conveniently switch network type. The options include Automatic, 3G, and GSM. The default setting is Automatic, which allows the device to search for the proper service automatically.

To choose network type:

- From the Today Screen, tap Start > Settings > Connections tab > GSM/3G Networks.
- 2. Select a proper network type. Then tap ok when finished.

| Network:  |      |  |
|-----------|------|--|
|           |      |  |
| Automatic | <br> |  |
| Automatic | <br> |  |
| 3G<br>GSM |      |  |
| 0.014     |      |  |
|           |      |  |
|           |      |  |
|           |      |  |
|           |      |  |
|           |      |  |
|           |      |  |
|           |      |  |
|           |      |  |
|           |      |  |

3. A message pops up. Tap ok and restart your device to make this change effective.

#### NOTES:

- · Network type varies with different service providers.
- · Ensure you choose the right network type for your SIM card.

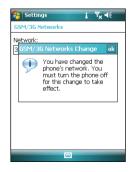

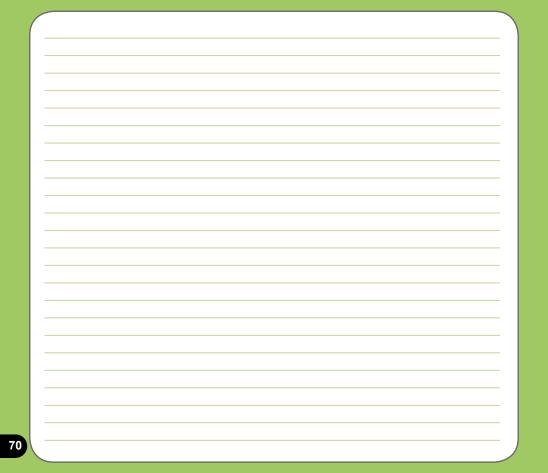